## **How to Use Waitlisting during Registration**

Waitlisting is a feature in Banner that allows you to get "in line" for courses that have filled/closed. This automated process notifies you via your Buffalo State Gmail, when a spot has opened up and it is now your turn to register for the class. Waitlisting is easy to use. Multiple students in our spring 2013 registration Waitlisting Pilot group said that it reduced stress and simplified the registration process. Students noted that it was much easier to check their Buffalo State Gmail everyday than to constantly check to see if a seat opened up in a class.

## **Checking to see if a class has a waitlist:**

- Log into SSB, and select Search for Classes.
- If you see numbers below the columns listed as WL Cap (Waitlist Capacity), WL Act (Waitlist Actual), and WL Rem (Waitlist Remaining), this means there is a Waitlist on the section. Instructors have the option of using Waitlist, but are not required to.

Example, CRN #### shows:

WL Cap = 5 - there are a maximum of 5 seats available for waitlisting.

WL Act = 2 - there are two students currently on the waitlist for this section.

WL Rem =3 – there are 3 seats still available for waitlisting.

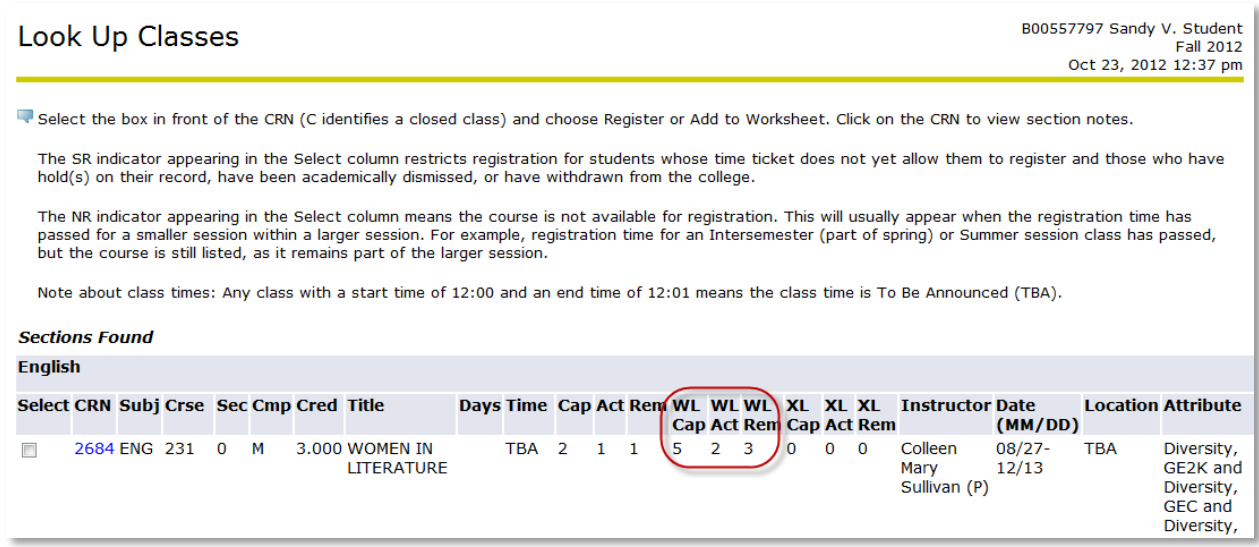

**How to add yourself to a waitlist:**

If the class you are trying to register for is full, and has an open waitlist, you can log into Banner SSB, and select: STUDENT > REGISTRATION > ADD OR DROP CLASSES > REGISTRATION TERM. Add the CRN and click the SUBMIT CHANGES button. (as you would for adding any other course).

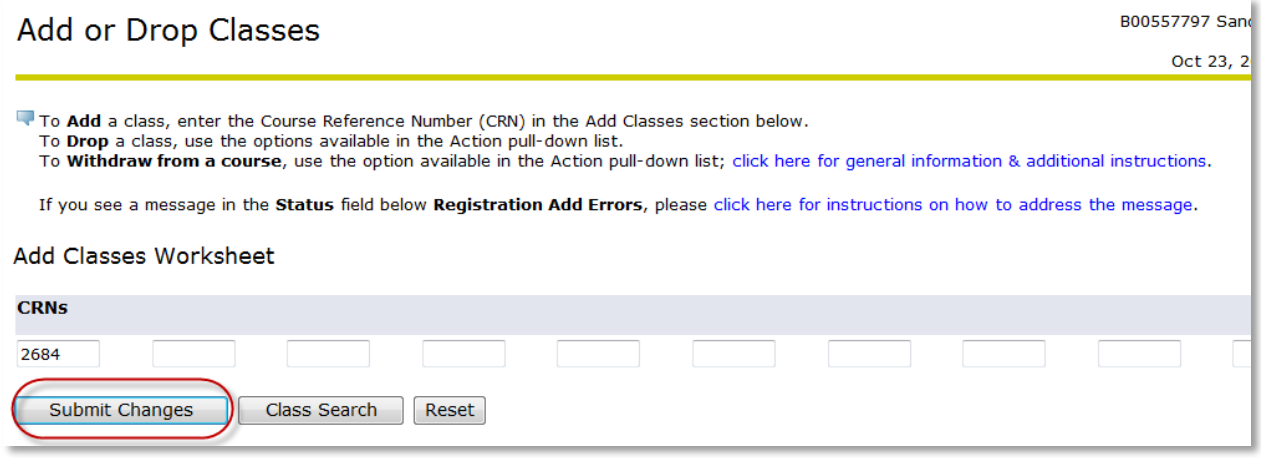

The result produces a Registration Add Error: Example: "Closed - -0 Waitlisted" (meaning that the course is full, and there are no students on the waitlist) or "Open – Reserved for Wait List" (meaning that there is an open seat but it is reserved for a waitlisted student who is at the top of the wait list).

In the Action box, click on the drop-down menu, and select "Waitlisted", and click the SUBMIT CHANGES button. **NOTE**: If you leave the action box as **None**, you will NOT be added to the waitlist.

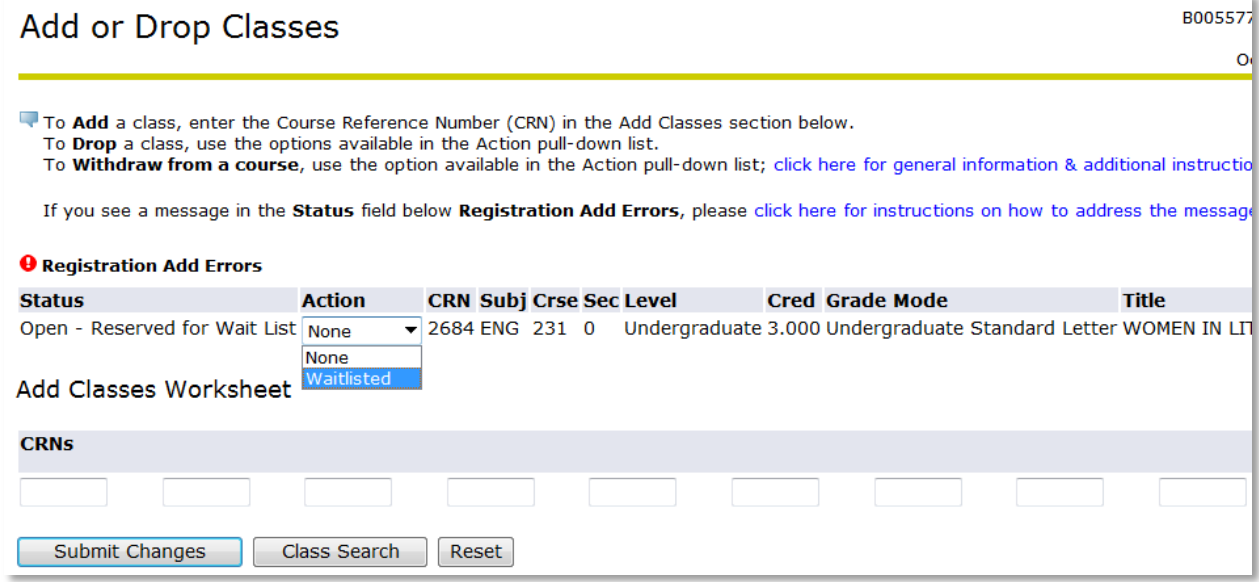

**View Your Placement on the Waitlist:**

Your Detail Course Schedule shows that the course is waitlisted, the date you placed yourself on the waitlist, and your priority position on the waitlist.

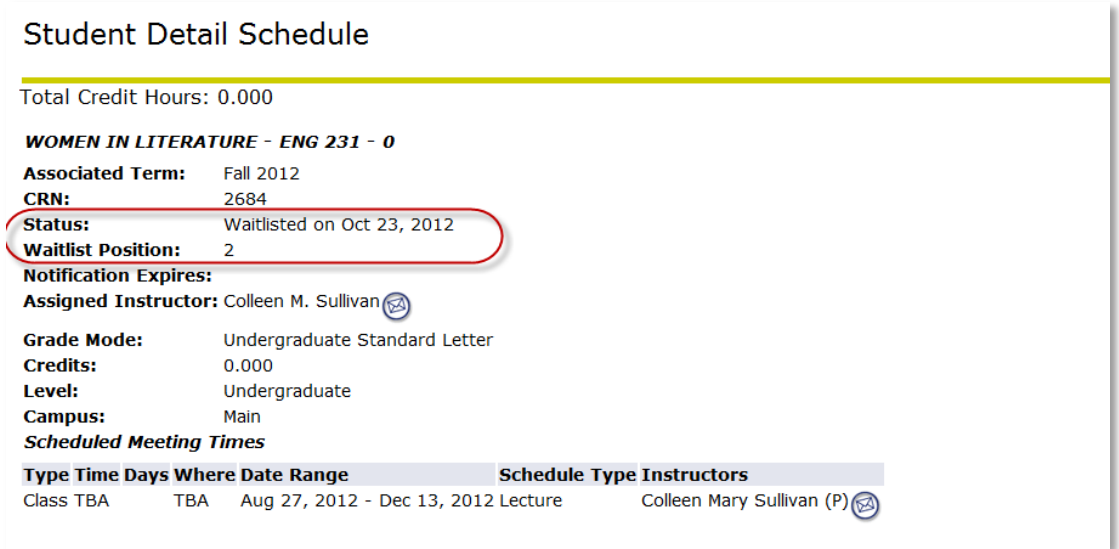

Note: There is no "Notification Expires" information, because a notification is only sent when a seat becomes available in the class. Once a notification is sent, there will be expiration data.

## **NOTIFICATIONS:**

When a seat becomes available in a waitlisted class, a notification is automatically sent via email to your Buffalo State Gmail account. This email lets you know that a seat has become available in the waitlisted class, and that you need to register for the class before the stated deadline (Date/Time), or the seat will be offered to another student (sample notification content is below).

Dear Jill Brown, A seat has become available in CRN 2684 ENG 231 WOMEN IN LITERATURE. You have until 04-NOV-2012 01:02 PM to register for the course. You must log into Banner and register for the course before the deadline or you will be removed from the waitlist, and the open seat will be offered to another student. Thank you

When you receive a notification that a waitlisted seat has become available, you must:

- 1. Log into SSB, within the 24 hour timeframe
- 2. Find the waitlisted class, on your schedule (in the Add or Drop Classes worksheet).
- 3. Select "\*\*Web Registered\*\*", from the drop-down menu (see below example).
- 4. Click on the SUBMIT CHANGES button, to register for the open seat.

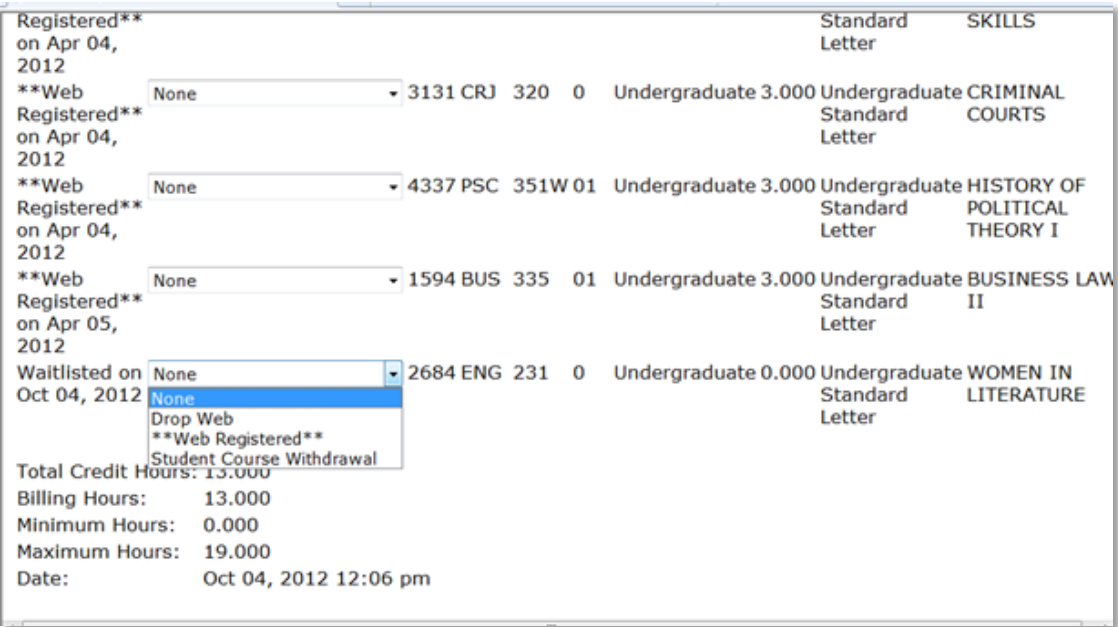

**Tips:**

- You can be waitlisted for multiple courses, but not multiple sections of the same course.
- While on the waitlist, you should check your Buffalo State Gmail often.
- Email notifications are sent when a seat becomes available primarily due to another student dropping the class, or by an increase to the class quota.
- When you are notified of an opening, you are also informed that there is a 24 hour time limit to register for the class, before it is offered to another student.
	- $\circ$  Note: During this 24 period, no other students will be able to register for the available seat.
- If you are on a waitlist and are notified via email of an available seat, but do not register within the 24 hour timeframe, you will be removed from the waitlist, and the available seat will be offered to another student.
- To get back on the waitlist, you must re-register for the course's waitlist.
- Waitlists will be turned off on the  $2^{nd}$  day of the first week of classes (drop/add week)
	- o When waitlists are turned off, students will no longer be able to put themselves on a waitlist.
		- **However, students who are already on waitlists, will continue to have an** opportunity to register for the class, if a seat becomes available before the end of registration for the term.

Prepared by Registrar's Office/CMS October 2012